## **Методические рекомендации**

# **по использованию платформы Google classroom в процессе обучения**

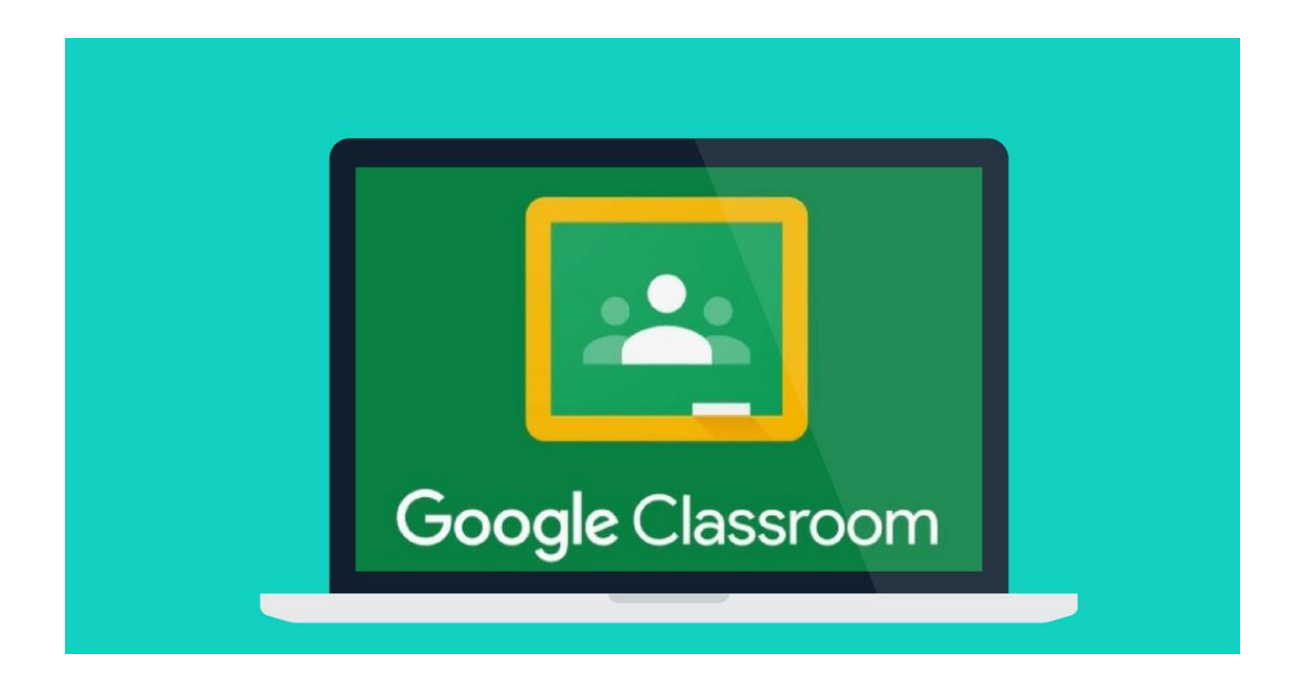

**Москва 2020**

ФГБНУ «Федеральной службы по надзору в сфере образования и науки»

# **Содержание**

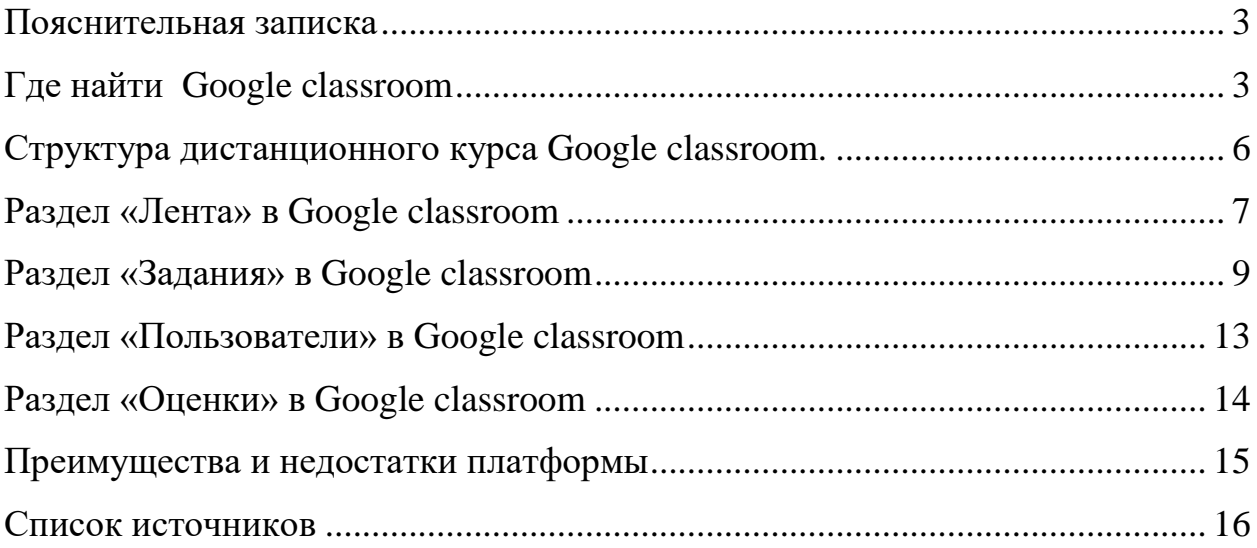

### **Пояснительная записка**

<span id="page-2-0"></span>Платформа **Google Classroom** – объединяет полезные сервисы Google, организованные специально для учёбы.

На платформе вы можете:

- создать свой класс/курс;
- организовать запись учащихся на курс;
- делиться с учениками необходимым учебным материалом;
- предложить задания для учеников;
- оценивать задания учащихся и следить за их прогрессом;
- организовать общение учащихся.

#### **Google classroom объединяет следующие сервисы:**

**Google Docs** (создание, редактирование и просмотр: текстовых документов, презентаций, файлов pdf, электронных таблиц);

**Google календарь** (создание уведомлений и выставление сроков выполнения заданий);

**Google формы** (создание электронного тестирования и опросов);

**YouTube** (размещение видео и возможность интеграции с теоретическим материалом);

**Google Disk** (облачное хранилище информации, доступно 15 ГБ пространства);

<span id="page-2-1"></span>**Gmail** (получение уведомлений на почту);

### **Где найти Google classroom**

Найти Google Classroom достаточно просто, для этого откройте браузер Google Chrome, и далее просмотрите приложения Google.

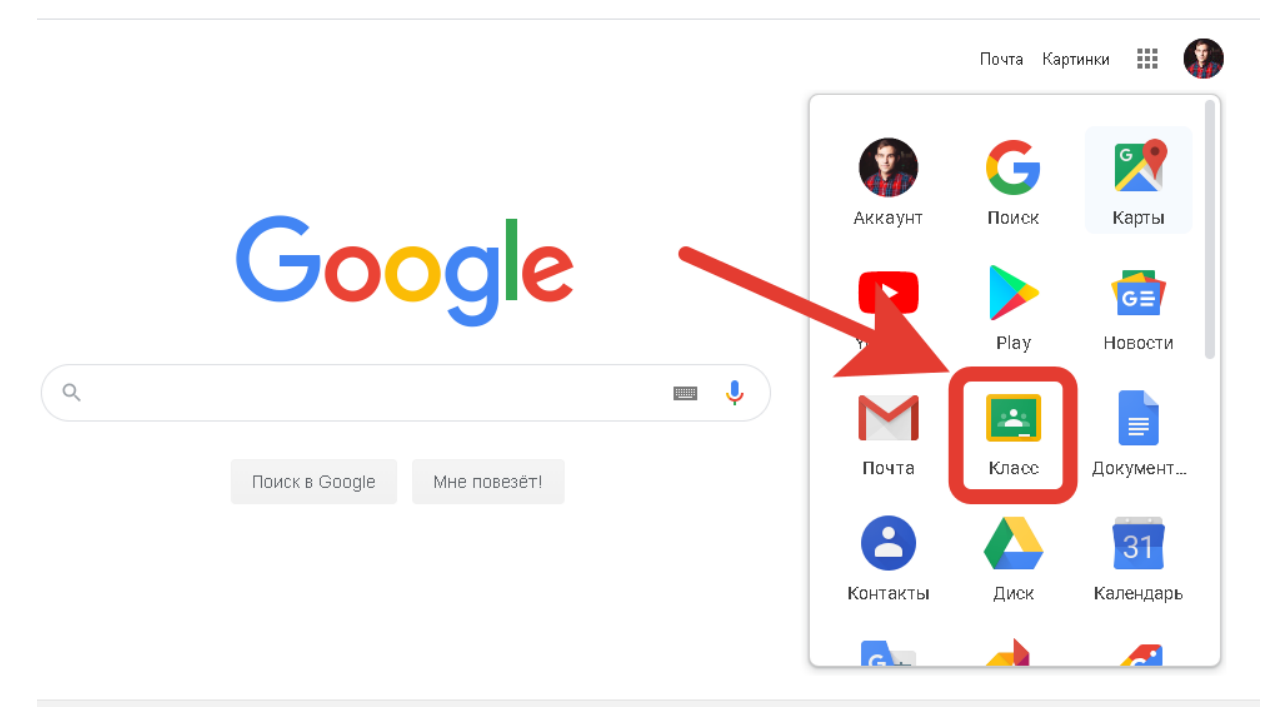

Рис.1 Иконка Google classroom

Также имеется приложение Google classroom в магазинах Google Play (для ОС Android) и App Store (для ОС Ios).

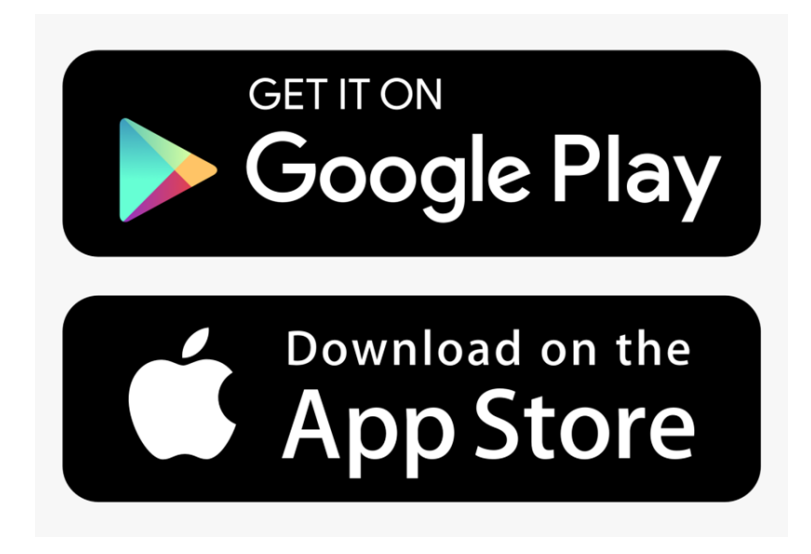

Рис.2-Иконки магазинов приложений для смартфонов.

Для скачивания приложений также можно перейти по специальному QR-коду (сканируется с помощью обычной камеры).

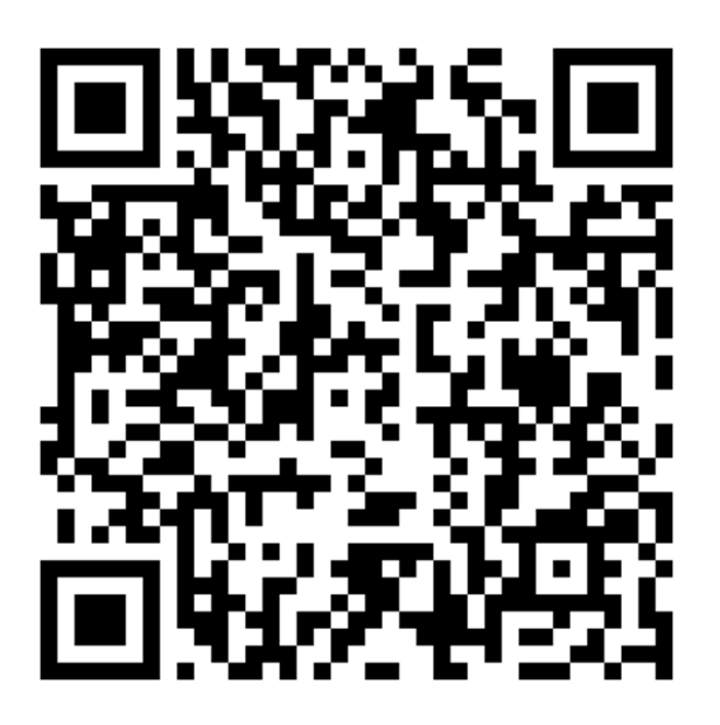

Рис.3-QR-код для устройств с ОС Android

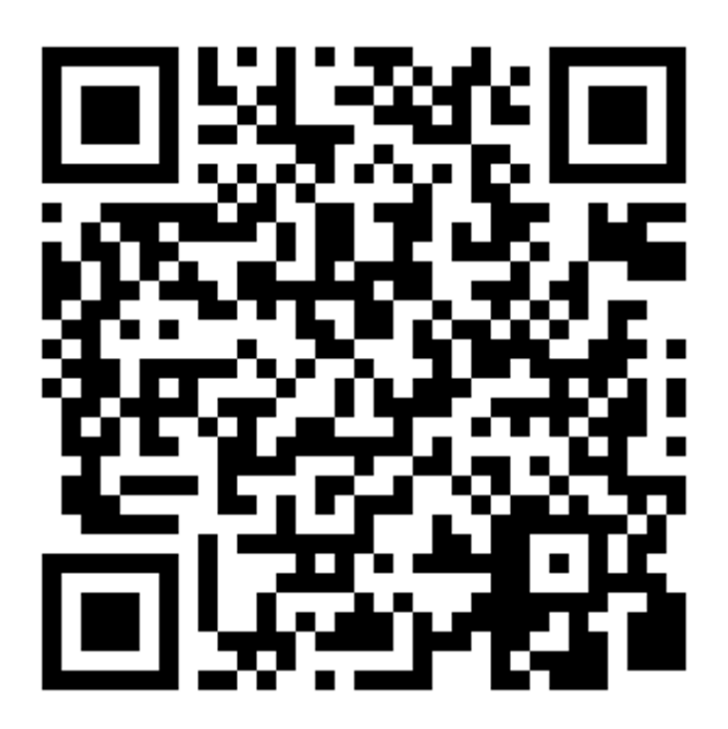

Рис.4-QR код для смартфонов с ОС Ios

После открытия вы попадете в Google Classroom где **можно начать создавать свой курс** или вы найдете учебные курсы, к которым вам дали доступ.

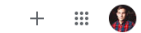

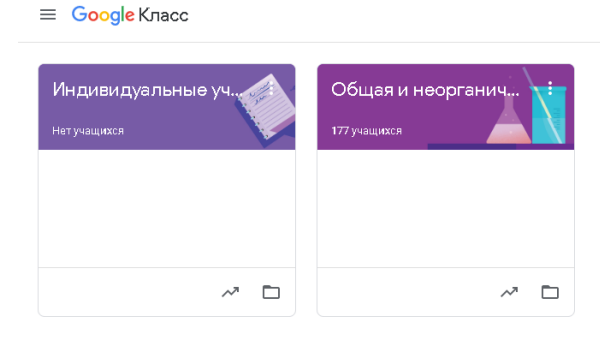

 $\odot$ 

Рис.5-Вид веб версии Google classroom

# <span id="page-5-0"></span>**Структура дистанционного курса Google classroom.**

Для создания или присоединения к курсу нажмите на «+», расположенном в правом верхнем углу экрана.

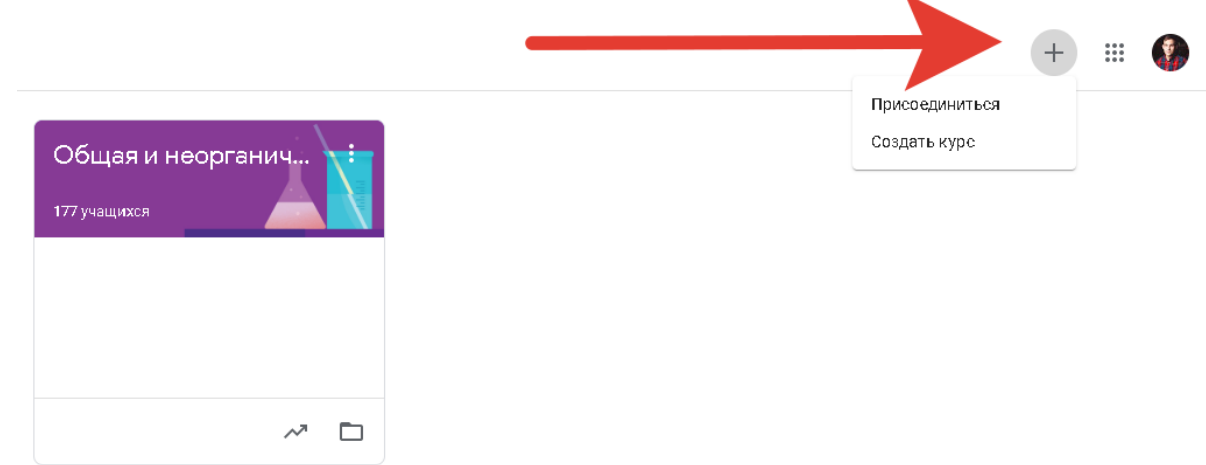

Рис.6-Создание или присоединение к курсу

Для того, чтобы присоединиться к курсу введите индивидуальный код, полученный от создателя курса.

При создании и организации курса Вам будут доступны три основные вкладки: **ЛЕНТА, ЗАДАНИЯ, ПОЛЬЗОВАТЕЛИ, ОЦЕНКИ.**

# **Раздел «Лента» в Google classroom**

<span id="page-6-0"></span>В ЛЕНТЕ собирается и отображается актуальная информация по курсу:

учебные материалы, объявления, задания, видны комментарии пользователей.

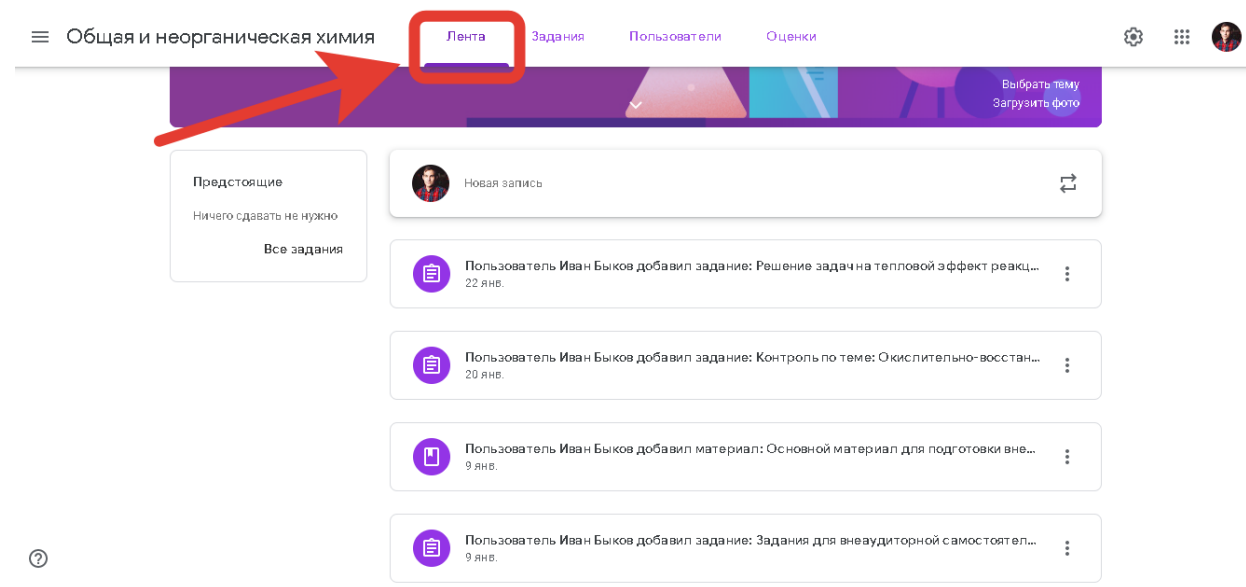

Рис.7-Вид раздела «Лента» на платформе.

В ленте **отображается происходящее в Курсе** в той последовательности, в которой преподаватель добавляет информацию в курс:

- объявления преподавателя;
- информация об учебных материалах для слушателей;
- информация о заданиях для учащихся;
- объявления от самих учащихся (при определенных настройках).

При создании Объявлений преподаватель (кроме текста) может добавить различный материал: прикрепить файл (загрузить с компьютера), добавить файл из Google Диска, опубликовать ссылку на видео с Youtube или дать ссылку на внешний сайт.

Учащиеся могут просматривать Объявления и комментировать их.

Для добавления Объявления используйте "Добавить новую запись".

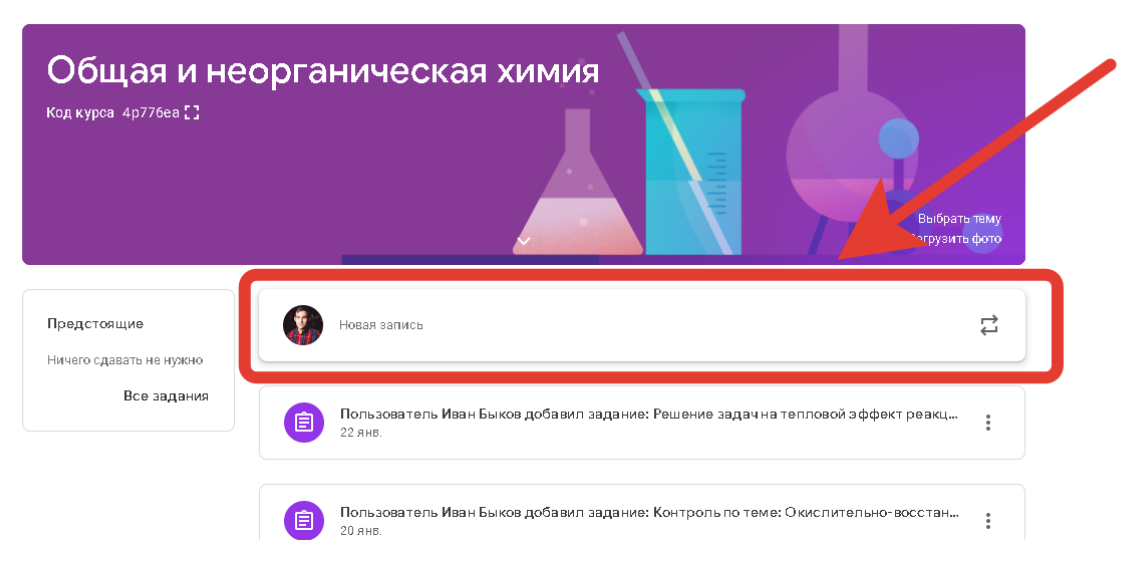

Рис.8-Создание объявлений в Google classroom

Обратите внимание, что весь загруженный материал **в Ленту курса** (в раздел **Новая запись**) помещается в папку курса на Google Диске. Увидеть папку можно во вкладке "Задания".

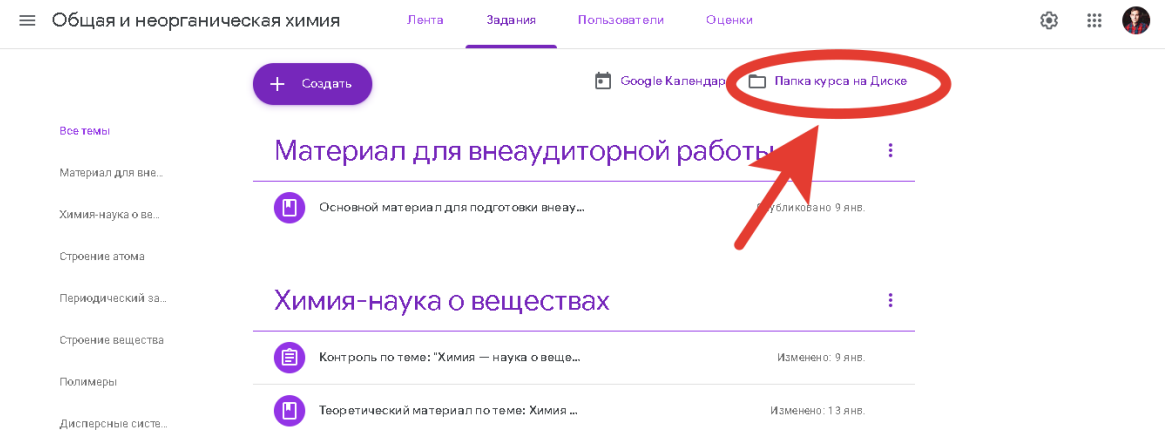

Рис.9-Папка курса на Google disk

# **Раздел «Задания» в Google classroom**

<span id="page-8-0"></span>Вкладка **ЗАДАНИЯ** позволяет добавить учебные материалы в курс и

распределить задания по темам и в необходимой последовательности.

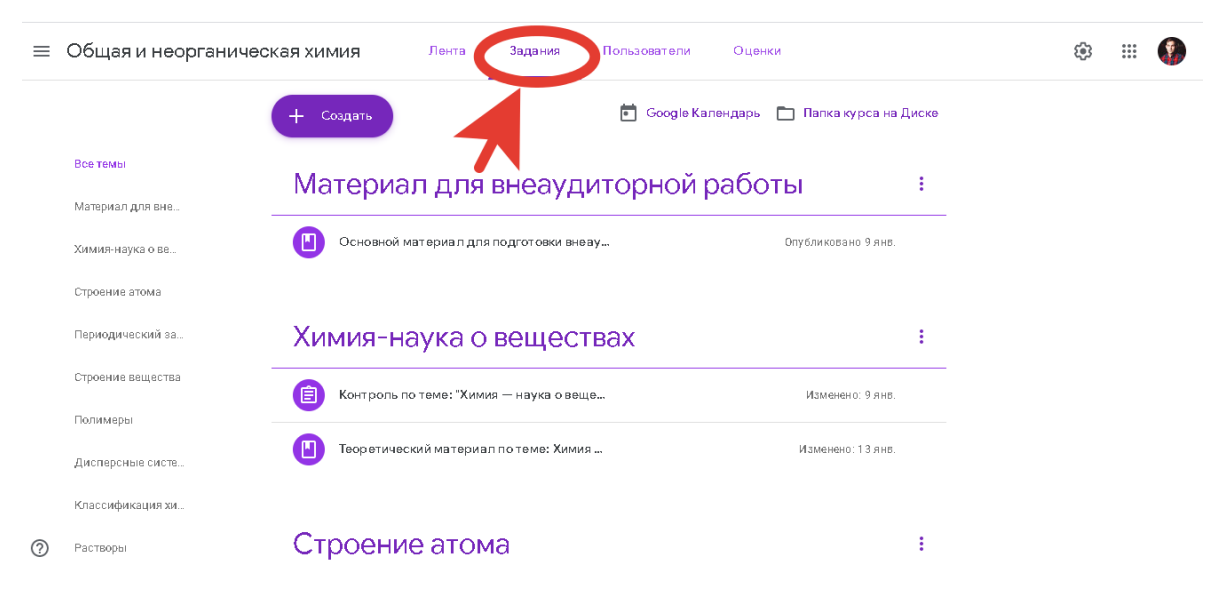

Рис.10-Вид вкладки «Задания» на платформе

Для создания вкладки "Задания" на вашем учебном курсе нажмите на значок **«+Создать»** и выберите задание или задание с тестом.

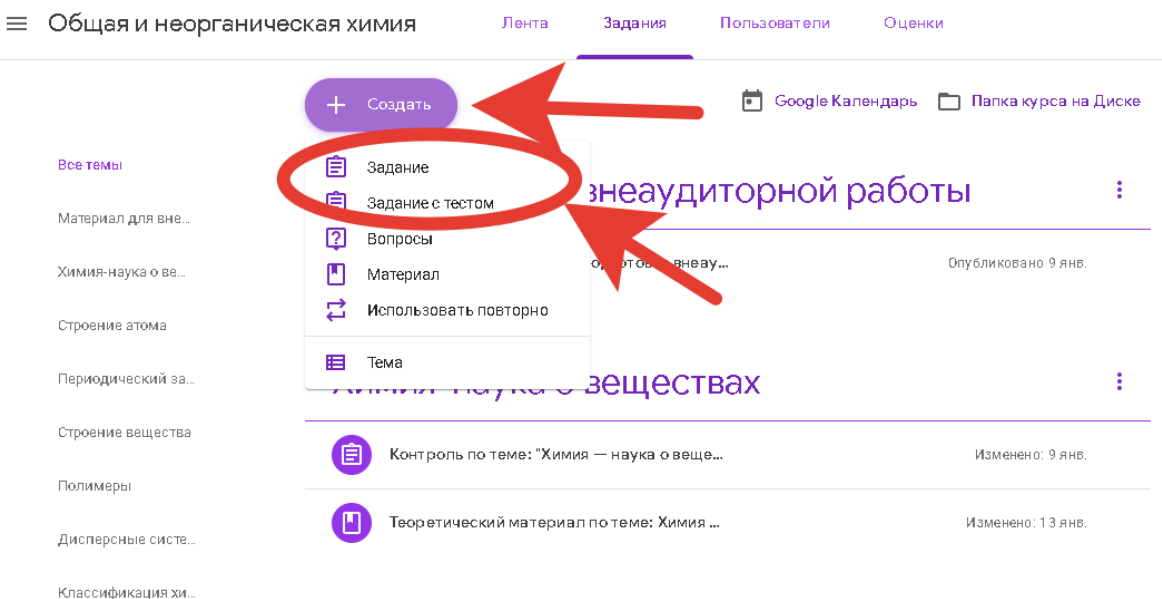

Рис.11-Создание задания на платформе Google classroom

Это новая вкладка Google Classroom. Во вкладке "Задания" вы можете:

- создавать задания, вопросы и группировать их по темам.
- добавлять учебные материалы (различного типа) и объединять их по темам.

 упорядочивать темы и материалы в них (если у материала нет темы, он расположен вверху страницы).

Задания для слушателей могут быть различного типа. Преподаватель может прикрепить в качестве **Задания** любой документ находящийся на ПК или на Google Диске, дать ссылку на видео. Также может предложить выполнить практическую работу или контрольную работу в **виде теста**. Добавить **вопрос,** который смогут комментировать как преподаватели, так и другие учащиеся (при определенных настройках).

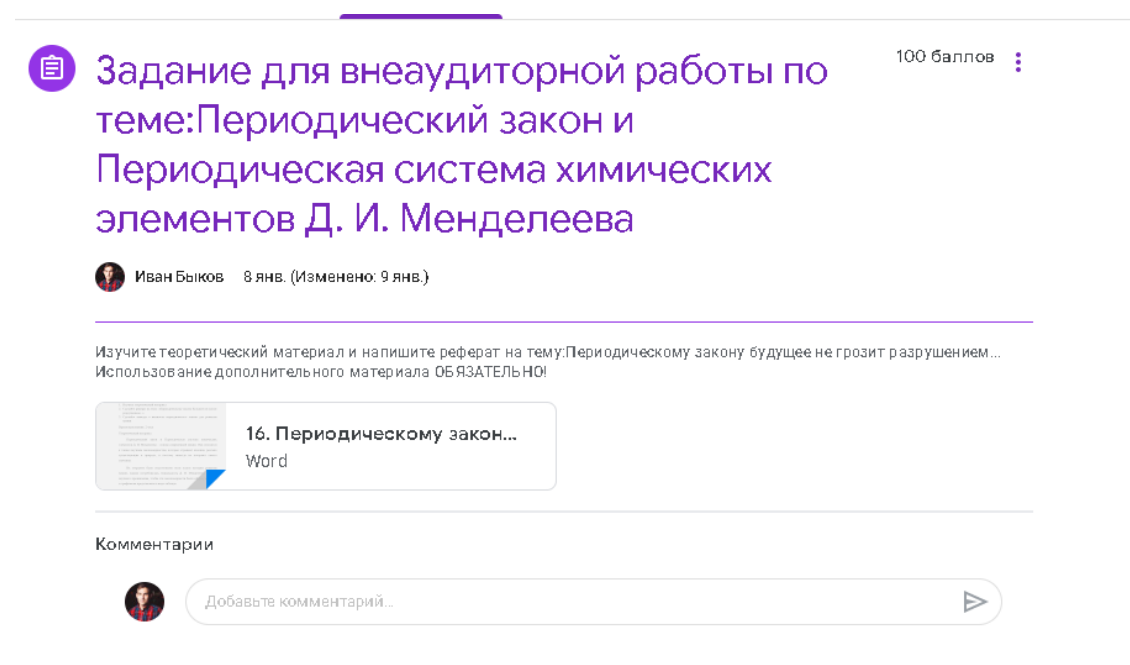

Рис.12- Вкладка задания на платформе Google classroom

После выполнения заданий слушателями, сведения об этом автоматически поступают к преподавателю. Для просмотра сданных заданий преподаватель переходит в раздел **ЛЕНТА,** затем нажимает **Все задания.**

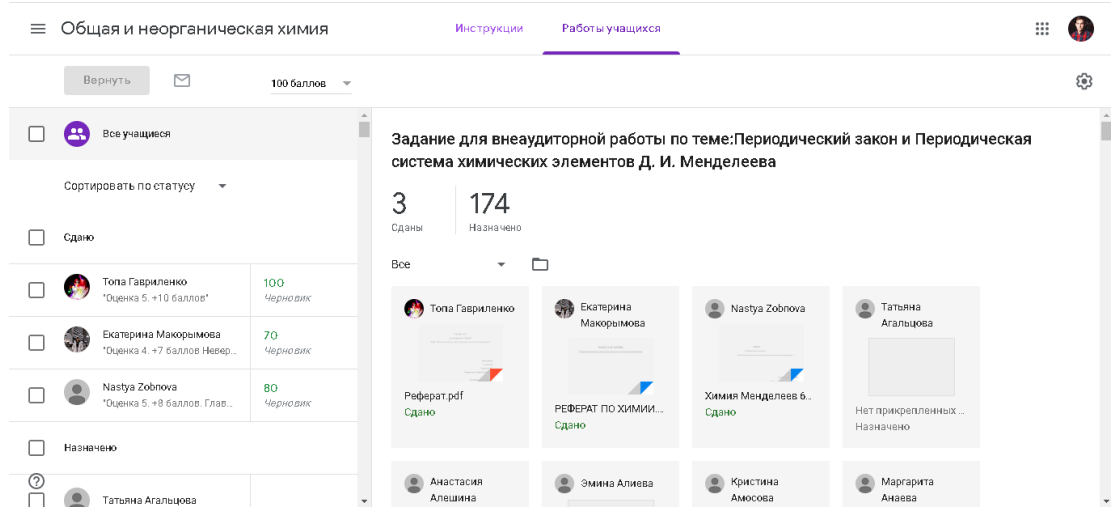

Рис.13-Ход выполнения заданий, вид для преподавателя

Преподаватель может проверить задания учащихся, выставить оценки, прокомментировать ответы слушателей.

Преподаватель может создавать задание в тестовой форме с использованием платформы Goggle Forms. Для создания теста выберете вкладку задания в тестовой форме и перейдите по ссылке на форму.

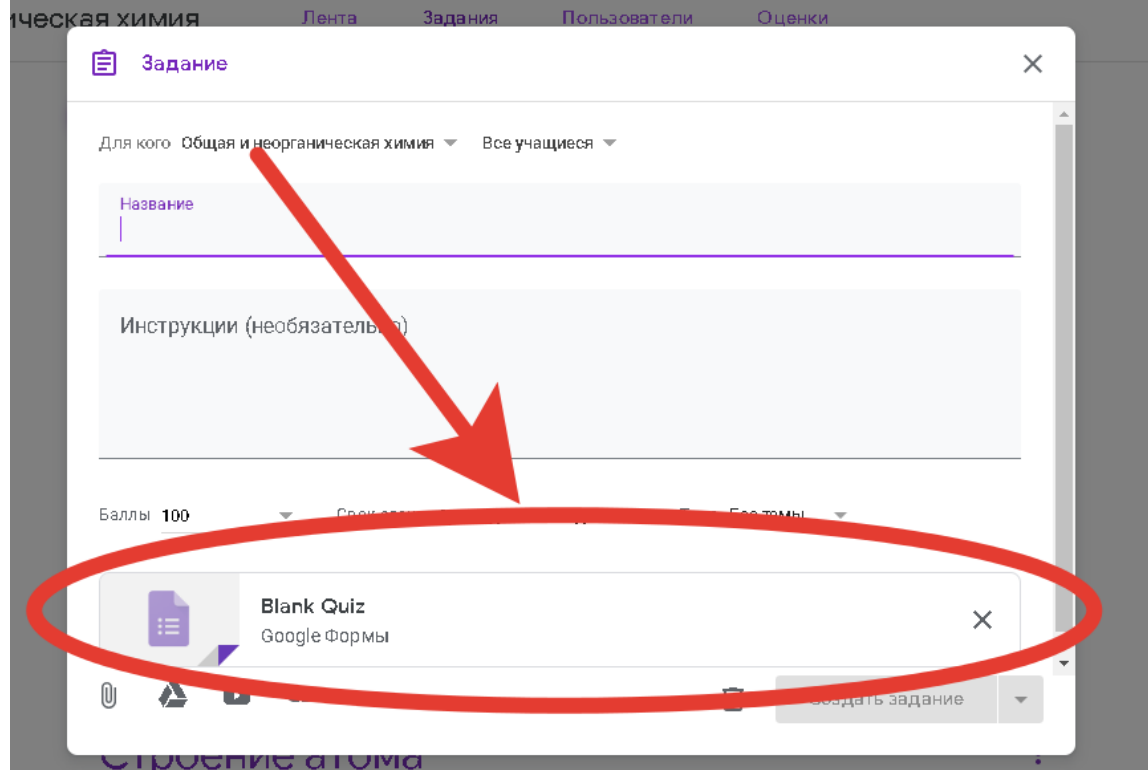

Рис.14-Ссылка на тест в гугл формах.

Перейдя по ссылке, у вас откроется отдельная вкладка. Для создания вопроса нажмите на «+» в боковом окне

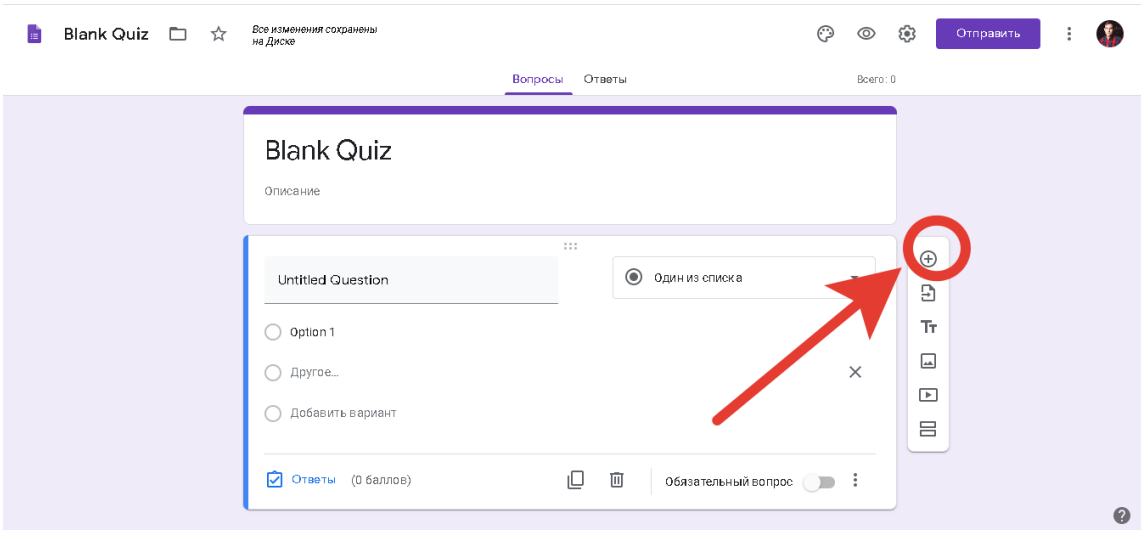

Рис.15-Создание вопроса.

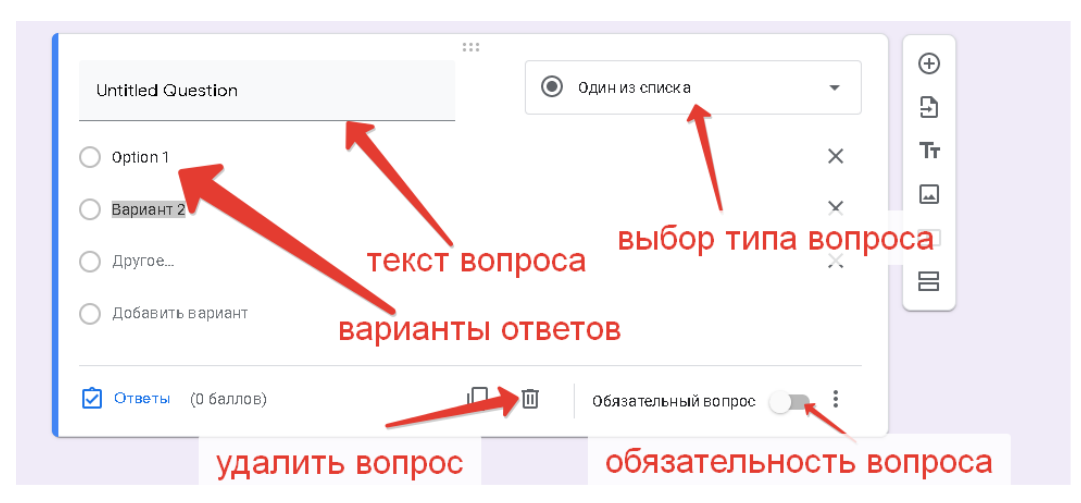

Рис.16-Структура тестов на платформе

Используя кнопку «Ответы» можно выбрать верный ответ и назначить количество баллов за него.

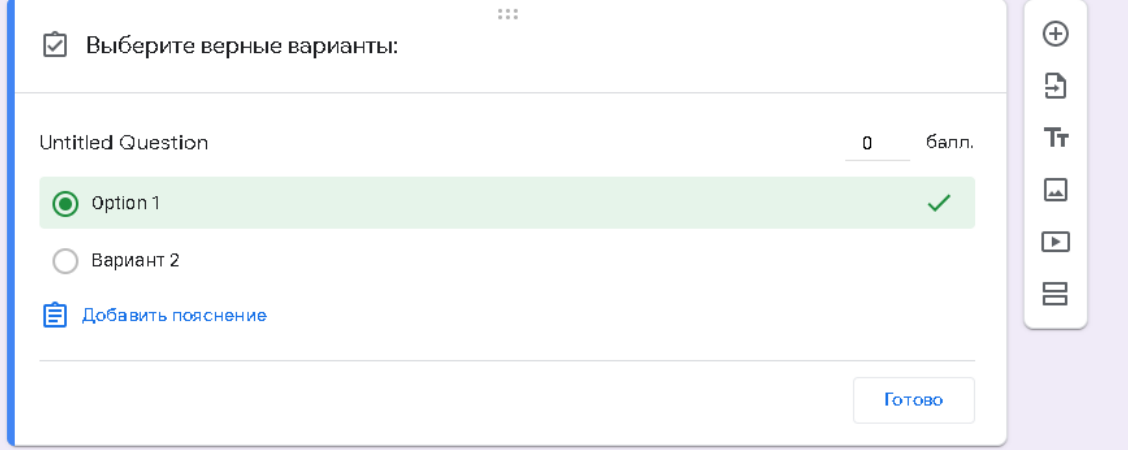

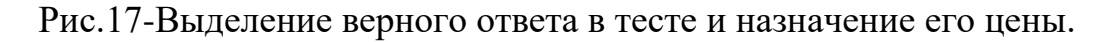

Для выгрузки ответов перейдите во вкладку «Ответы» и нажмите на таблицу.

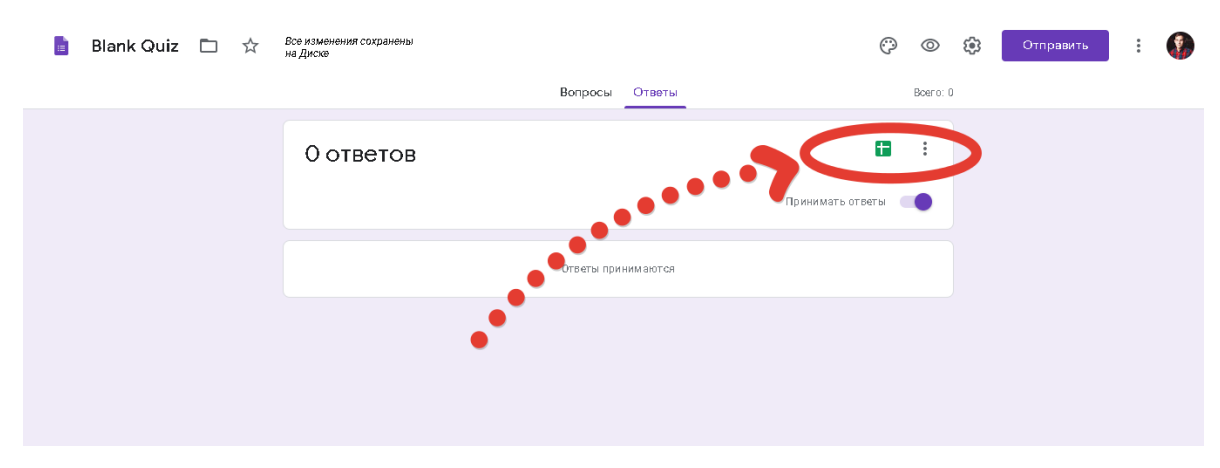

Рис.18-Выгрузка ответов.

# **Раздел «Пользователи» в Google classroom**

<span id="page-12-0"></span>В разделе ПОЛЬЗОВАТЕЛИ будет список обучаемых, присоединившихся к курсу (по коду или добавленных вручную). Код курса можно найти, нажав на изображение шестерёнки.

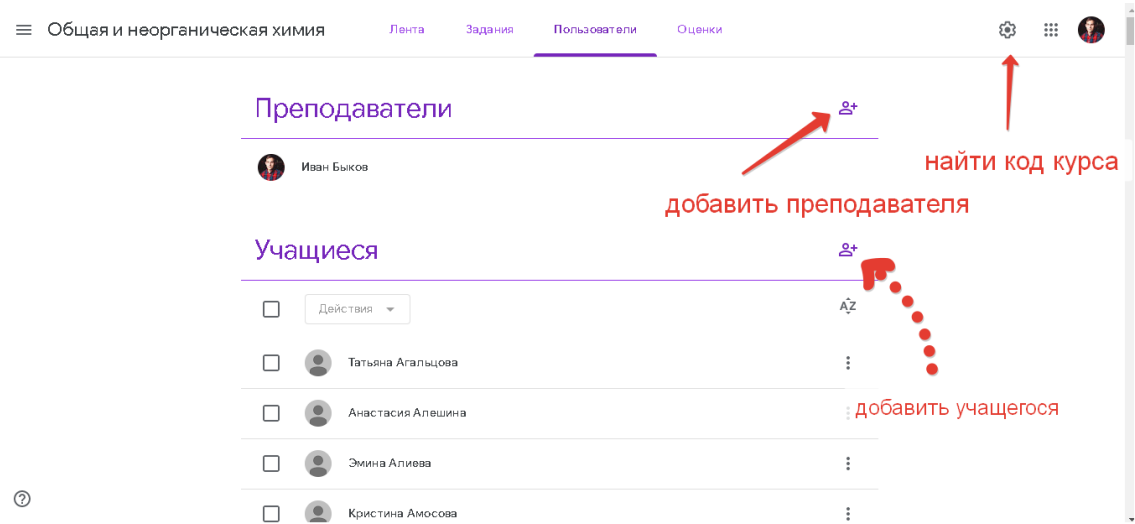

Рис.19-Раздел «Пользователи».

# **Раздел «Оценки» в Google classroom**

<span id="page-13-0"></span>В разделе ОЦЕНКИ показывается сводка оценок по каждому виду

заданий и есть возможность вычисления среднего балла по классу.

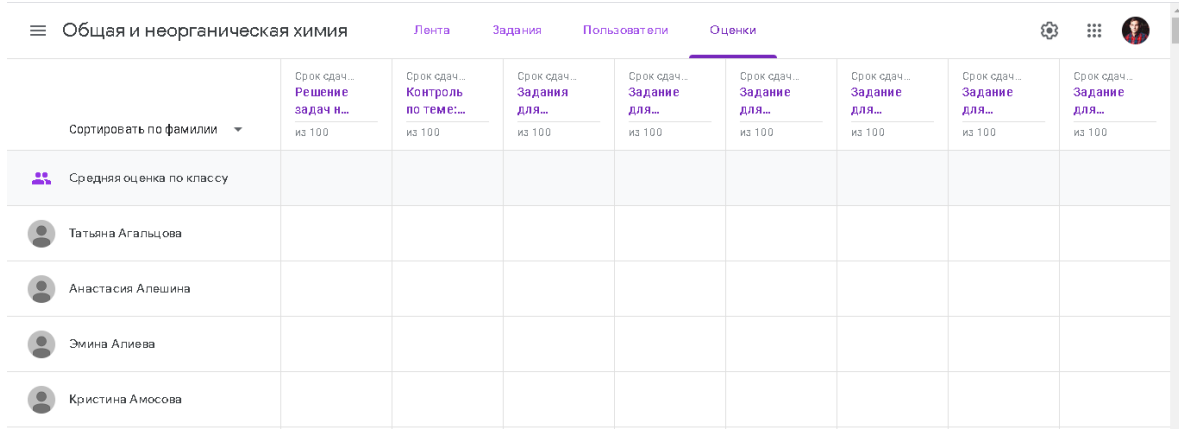

Рис.20-Вид вкладки «Оценки»

## **Преимущества и недостатки платформы**

<span id="page-14-0"></span>Недостатки сервиса Google Classroom

- B Google Classroom не предусмотрена вебинарная комната, однако эта проблема решается достаточно просто. Преподаватель может использовать возможности YouTube или Google Hangouts, которые позволяют провести онлайн встречу с обучаемыми.
- Для авторов, имеющих личные аккаунты, существуют ограничения: количество участников курса не более 250 и присоединиться к курсу в один день могут только 100 человек.

Преимущества сервиса

- Настройка создаваемого курса несложная. Есть возможность проверять знания слушателей.
- Бесплатность и доступность. В сервисе нет рекламы.
- Можно пригласить до 20 преподавателей для проведения учебного курса.
- Хранение всех материалов курса на Google Диске, в том числе заданий, выполненных учащимися.
- Возможность коммуникации: между преподавателем и учениками, между учащимися. Учащиеся могут просматривать задания, оставлять свои комментарии и задавать вопросы преподавателю.
- Google Classroom имеет интеграцию с Google Диском, Документами, Календарем, Формами и Gmail.

## **Список источников**

- <span id="page-15-0"></span>1. Google Classroom: функционал и краткая инструкция по созданию онлайн-курса [Электронный ресурс] // URL: <https://www.eduneo.ru/google-classroom/> (дата обращения: 27.01.2020).
- 2. Справка Google класс [Электронный ресурс] // URL: [https://support.google.com/edu/classroom#topic=6020277\(](https://support.google.com/edu/classroom#topic=6020277)дата обращения: 27.01.2020).